DIBRUGARH (C) UNIVERSITY

# DIBRUGARH

# Notice

# (Circulated through e-mail and Dibrugarh University website only)

No. DU/CoE/PG-2/CBCS/ CBCS/2020/983

Date: 31/08/2020

This is for information to all concerned that the web portal for **Online Form Fill-up** of the 2<sup>nd</sup> Semester (CBCS, Regular) Examinations, 2020 for the following Programmes under Dibrugarh University will be opened from **31.08.2020** *for those candidates who got admitted***<br>***into 1<sup>st</sup> Semester Programmes in 2019 under new CBCS Regulations, 2018***.** into 1<sup>st</sup> Semester Programmes in 2019 under new CBCS Regulations, 2018.

- A. M.A.in Anthropology, Assamese, Applied Psychology, Economics, Education, English, Geography, History, Mathematics, Philosophy, Political Science, Sociology, Statistics,<br>Bodo, Women's Studies, Mass Communication, Performing Arts and Communication for Bodo, Women's Studies, Mass Communication, Performing Arts Sanitation, Hygiene & Health.
- B. M.Sc. in Anthropology, Applied Geology, Biotechnology & Bioinformatics, Chemistry, Geography, Life Science, Mathematics, Physics and Statistics
- C. M.Com. in Finance and Marketing.
- D. M.Tech. in Petroleum Exploration and Exploration Geophysics.
- E. M.C.A., M.Lib.Sc., M.S.W.,

### Steps to be followed by the students of the above Programmes:

- 1. Click the link https://www.dibruexam.in for student log-in.
- 2. Enter the mobile no and the password used at the time of enrolment for log-in.
- 3. If the password is forgotten, the same may be re-generated by clicking the Forgot Password button.
- 4. Please read the page carefully and select your Discipline Specific Elective (DSE) and Generic Elective (GE) Courses from the lists and then click on the Submit button.
- 5. Please wait for the verification of your online Examination Form from your concerned Department/Centre/College/Institute.
- 6. After successful verification, click the **Pay Now** button at the bottom of the screen.
- 7. If the Pay Now button has not appeared, please contact the Department, Centre or institute, concerned institute immediately so that the process of online examination form fill-up can be completed within the specified time. wait for the verification of your online Examination Form from your<br>nent/Centre/College/Institute.<br>ccessful verification, click the **Pay Now** button at the bottom of the scree<br>vary **Now** button has not appeared, please con the **Forgot**<br> **e (DSE)** and<br>
button.<br>
r concerned<br>
rreen.<br>
t, Centre or<br>
inination form<br>
rrences.<br> **offering the**<br>
d password<br>
ubmission of<br> **tus**. Please<br>
n the **Action**<br>
rrsity.<br>
Page 1 of 3
- 8. Please take a print-out of the Receipt generated by the system for future references.

## Steps to be followed by the Department, Centre for Studies, institute, College offering the above Programmes:

- 1. Log into Department/Centre/ Department/Centre/Institute account with the same user name and password Log into Department/Centre/Institute account with the same user name and password<br>sent at the time of student enrolment process and used at the time of submission of marks.
- 2. Click on Exam Forms menu and then on Exam Form List.
- 2. Click on **Exam Forms** *menu* and then on **Exam Form List.**<br>3. Select Drop-down Menus **Session, Course, Branch, Exam** and **Status**. Please choose the Pending status.
- 4. A list of candidates will appear in the screen. Select the **Approve** option from the Action menu for the student who is eligible to pay the Examination fees to the University.
- 5. Please click the Checkbox buttons (a tick mark appears in the box after click) in the Practical Fee and Non-Collegiate columns for the student who needs to pay the Practical Fee and Non-Collegiate Fee to the University; otherwise please leave them blank. the Practical Fee and Non-Collegiate Fee to the University; otherwise please leave<br>them blank.<br>6. Click the Save button on the top of the Exam Form Student List. Now the student can
- view the Pay Now button after the student log-in.
- 7. Repeat the above steps for all the eligible students.
- 8. A student may be barred from applying an examination form by clicking the Not Approve option from the Action menu.

### Note:

- 1. The student can make payment of fees only after the approval from the concerned<br>Department, Centre or Institute. Department, Centre or Institute.
- 2. The institutes / colleges other than the Department, Centre for Studies of Dibrugarh University shall retain the Centre Fee and Practical Fee (if applicable ) with them.
- 3. Departments/Centre for Studies of Dibrugarh University will be entirely responsible Departments/Centre for Studies of Dibrugarh University will be entirely responsible<br>for verifying the total amount of fees collected for Practical Fee and Non-Collegiate Fee at the time of online examination form fill-up.
- 4. In case of Action status Pending or Not Approve, a student cannot make Pending or Not payment of fees.
- 5. No need to send any hard copy to the Examination Branch, D. D.U. unless asked for.

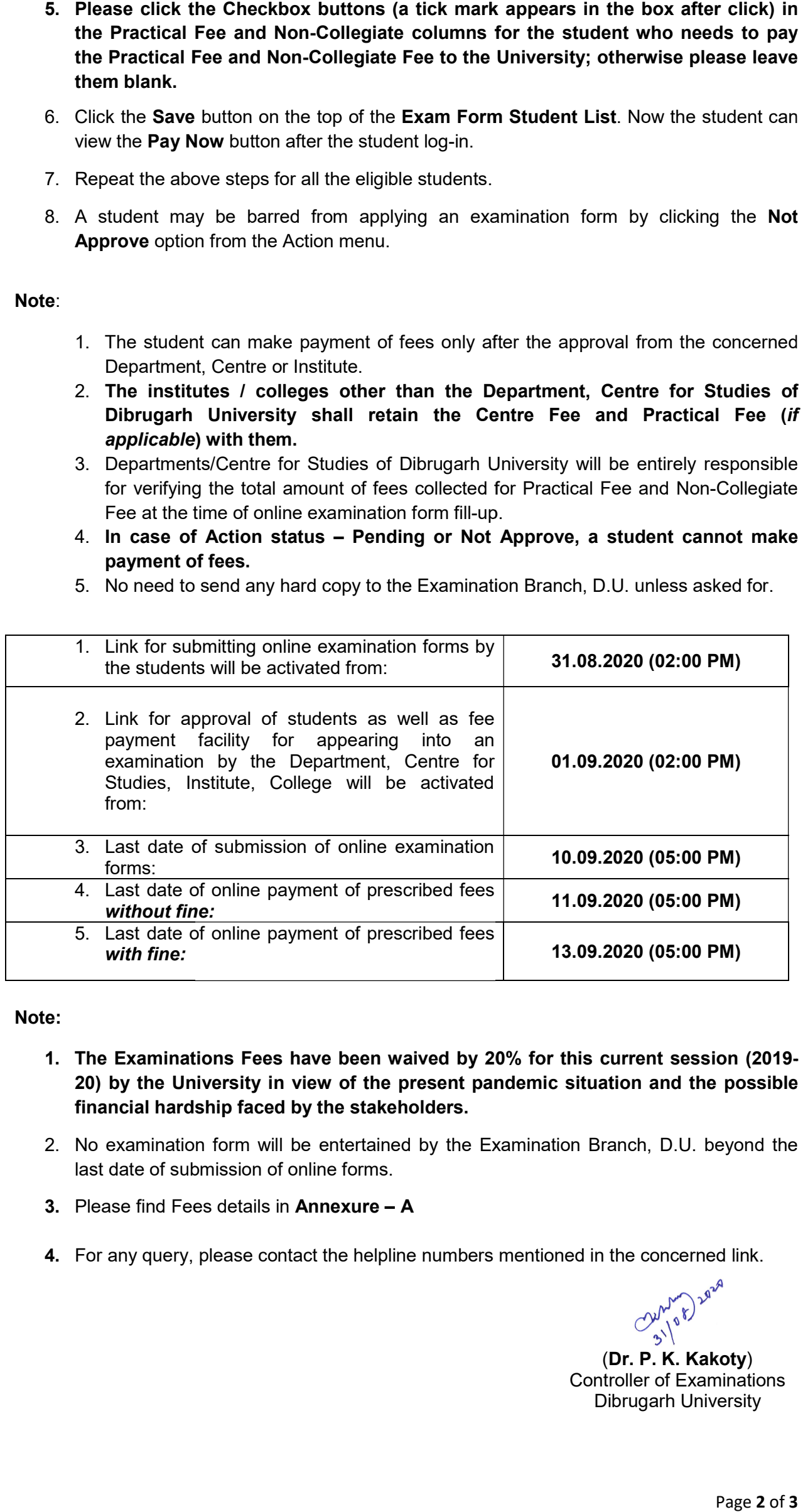

#### Note:

- 1. The Examinations Fees have been waived by 20% for this current session (2019-20) by the University in view of the present pandemic situation and the possible financial hardship faced by the stakeholders.
- 2. No examination form will be entertained by the Examination Branch, D.U. beyond the last date of submission of online forms.
- 3. Please find Fees details in Annexure A
- 4. For any query, please contact the helpline numbers mentioned in the concerned link.

 $\mathcal{O}_{\mathcal{D}^{1}}^{\mathcal{D}^{1}}(\mathbf{D})^{\mathcal{D}^{\mathcal{D}^{\mathcal{A}}}}$ (Dr. P. K. Kakoty)  $O_{\mu}^{\mu\nu}$ 

Controller of Examinations Dibrugarh University

### Copy to –

- 1. The Hon'ble Vice-Chancellor, Dibrugarh University for favour of information.
- 2. The Dean, Student Affairs, Dibrugarh University for University for favour of information.
- 3. The Registrar, Dibrugarh University for favour of information.
- 4. The Heads of all the P.G. Departments, Dibrugarh University Dibrugarh University for information & necessary action.
- 5. All the Chairpersons of Centre for Studies in Geography/Philosophy/Behavioural Studies/Languages/ Mass Communication/Biotechnology & Bioinformatics/Computer Science & Application/Information & Library Sciences/Social Works/D.B.H Studies in Performing Arts, Dibrugarh University for information & necessary action. cophy/Behavioural<br>trmatics/Computer<br>D.B.H Studies in<br>n.<br>ogrammes under<br>formation.<br>information and<br>ecessary action.<br>information and<br>set to upload the<br>ity for information and<br>sat to upload the<br>ity for information<br>of Examinat
- 6. The Principals of all colleges offering the above Programmes under Dibrugarh University for information & necessary action.
- 7. The Director/Registrar of all the institutes offering the above Programmes under Dibrugarh University for information & necessary action.
- 8. The Jt. Controller of Examinations (B i/c, C), Dibrugarh University for information.
- 9. The Joint Registrar (Academic), Dibrugarh University, for information.
- 10. The Dy. Controller of Examinations-Ai/c, Dibrugarh University for information and necessary action. Jt. Controller of Examinations (B i/c, C), Dibrugarh University for information.<br>Joint Registrar (Academic), Dibrugarh University, for information.<br>Dy. Controller of Examinations-Ai/c, Dibrugarh University for information
- 11. The Deputy Registrar (F&A), Dibrugarh University for information and necessary action.
- 12. The System Administrator, Dibrugarh University for information and necessary action.
- 13. The Assistant Controller of Examinations, Dibrugarh University for information and necessary action.
- 14. The Programmer, Dibrugarh University for information with a request to upload the Notification in the University Website for wide circulation . sary action.<br>
eputy Registrar (F&A), Dibrugarh University for information and necessary action<br>
ystem Administrator, Dibrugarh University for information and necessary action.<br>
Assistant Controller of Examinations, Dibruga
- 15. The Dealing Assistants, Examination Branch A/B, Dibrugarh University for information and necessary action.
- 16. Office File.

 $\left(\begin{matrix} 2\mu^{\mu\nu} \\ 2\lambda^{\nu} \end{matrix}\right)^{2^{q\nu^{\alpha}}}$ (Dr. P. K. Kakoty)

Controller of Examinations Dibrugarh University